# **INSPIRON™**

**מדריך התקנה**

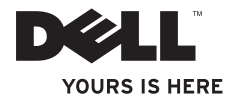

# **INSPIRON™**

**מדריך התקנה**

PP41L דגם

## **הערות, הודעות והתראות**

**הערה:** "הערה" מציינת מידע חשוב המסייע לך להשתמש במחשב ביתר יעילות.

**שים לב:** "שים לב" מציין נזק אפשרי לחומרה או אובדן נתונים, ומסביר כיצד ניתן למנוע את הבעיה.

**זהירות: "זהירות" מציינת אפשרות של נזק לרכוש, פגיעה גופנית או מוות.**

**המידע במסמך זה עשוי להשתנות ללא הודעה.**

 $\overline{\phantom{a}}$  , where  $\overline{\phantom{a}}$ 

#### **.Inc Dell 2008-2009 © . כל הזכויות שמורות.**

חל איסור מוחלט על העתקה מכל סוג של חומר זה ללא הרשאה בכתב מ.-Inc Dell.

סימנים מסחריים שבשימוש בטקסט זה: Dell הסמל של DELL , Inspiron, HERE IS YOURS , ו-DellConnect הם סימנים מסחריים של .Inc Dell ; Intel, Pentium ו-Celeron הם סימנים מסחריים רשומים ו-Core הוא סימן מסחרי של Intel Corporation ; Microsoft, Windows, Vista Windows וסמל לחצן ההתחלה של Vista Windows הם סימנים מסחריים או סימנים מסחריים רשומים של Corporation Microsoft בארצות הברית ו/או במדינות אחרות; Bluetooth הוא סימן מסחרי רשום בבעלות .Inc ,SIG Bluetooth ו-Dell משתמשת בו ברישיון.

סימנים מסחריים ושמות מסחריים אחרים הנזכרים במסמך זה מתייחסים לישויות הטוענות לבעלות על אותם סימנים ושמות או למוצרים שלהן. Inc Dell מוותרת על כל עניין קנייני בסימנים מסחריים ושמות מסחריים פרט לאלה שבבעלותה.

מוצר זה משלב טכנולוגיה להגנה על זכויות יוצרים המוגנת על-ידי תביעות שיטה של פטנטים מסוימים בארה"ב וזכויות נוספות של קניין רוחני הנמצאות בבעלות Corporation Macrovision ובעלי זכויות נוספים. אין להשתמש בטכנולוגיה זו אלא באישור Corporation Macrovision, והיא מיועדת לשימוש ביתי ולמטרות צפייה מוגבלת בלבד, אלא אם כן התירה Macrovision Corporation שימוש אחר במוצר. אין לבצע הנדסה לאחור או פירוק.

### **Rev. A01 P/N C336H 2009 ינואר**

# **תוכן עניינים**

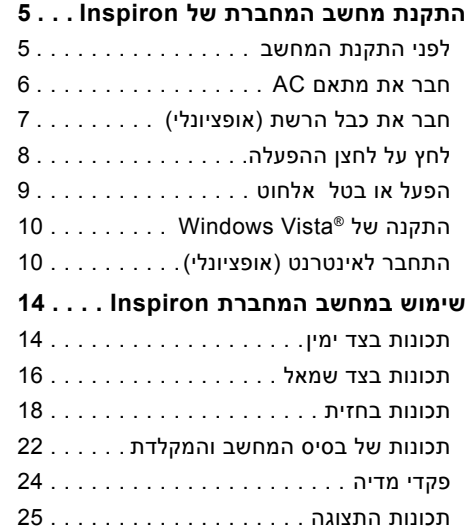

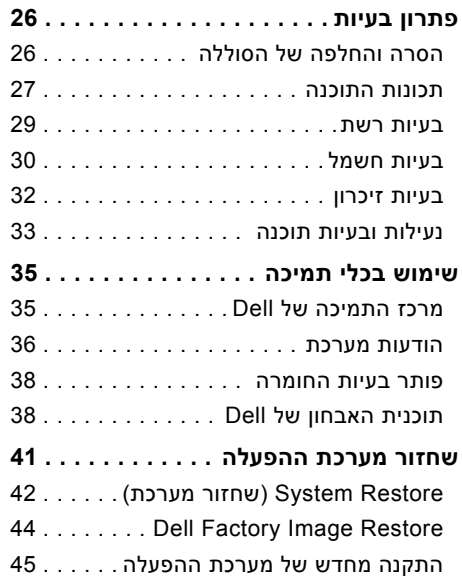

### **תוכן עניינים**

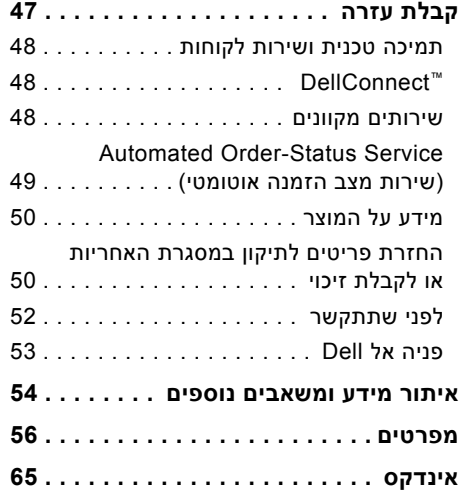

# **התקנת מחשב המחברת של Inspiron**

סעיף זה מספק מידע אודות התקנה של מחשב המחברת 1545 Inspiron וחיבור הציוד ההיקפי.

# **לפני התקנת המחשב**

בעת מיקום המחשב, ודא שאתה מאפשר גישה קלה למקור חשמל, אוורור מתאים ומשטח ישר שעליו יונח המחשב.

הגבלת זרימת האוויר באזור מחשב המחברת Inspiron עלולה לגרום לו להתחמם יתר על המידה. כדי למנוע התחממות יתר, הקפד להשאיר מרווח של לפחות 10.2 ס"מ (4 אינץ') בצדו האחורי של המחשב ומרווח של לפחות 5.1 ס"מ (2 אינץ') בכל הצדדים האחרים. לעולם אל תמקם את מחשב בחלל סגור, כגון ארון או מגירה, כשהוא פועל.

- **זהירות: אין לחסום את פתחי האוורור, להכניס לתוכם חפצים או לאפשר לאבק להצטבר בהם. כאשר מחשבשל TMDell פועל, אין לאחסנו בסביבה ללא זרימת אוויר נאותה, כגון מזוודה סגורה. הגבלת זרימת האוויר עלולה להזיק למחשב או לגרום לשריפה. המחשב מפעיל את המאוורר כשהוא מתחמם. רעש המאוורר הוא תקין ואינו מצביע על בעיה במאוורר או במחשב.**
- **שים לב:** הנחה או הערמה של חפצים כבדים או חדים על המחשב עלולה לגרום נזק בלתי הפיך למחשב.

# **חבר את מתאם AC**

חבר את מתאם AC למחשב ולאחר מכן חבר אותו לשקע בקיר או למגן מנחשולים.

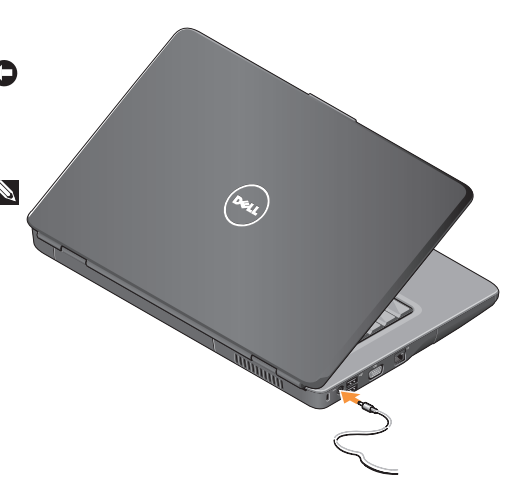

- **זהירות: מתאם AC מתאים לסוגים שונים של שקעי חשמל ברחבי העולם. עם זאת, במדינות שונות ישנם מחברי חשמל ומפצלים חשמליים שונים. שימוש בכבל לא תואם או חיבור לא נכון של הכבל למפצל או לשקע חשמל עלולים לגרום לשריפה או נזק לציוד.**
	- **שים לב:** בעת ניתוק כבל מתאם AC מהמחשב, אחוז במחבר ולא בכבל עצמו ומשוך בחוזקה אך בעדינות כדי למנוע נזק לכבל.
	- **הערה:**חבר היטב את כבל החשמל למתאם וודא שהנורית במתאם דולקת בעת ההפעלה.

כבל הרשת. **חבר את כבל הרשת (אופציונלי)** אם בכוונתך להשתמש בחיבור רשת קווית, חבר את

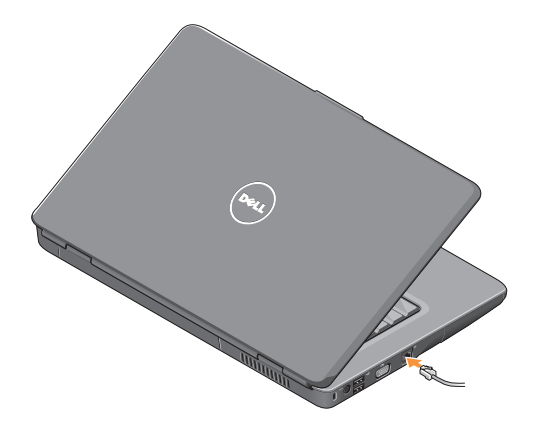

# **לחץ על לחצן ההפעלה.**

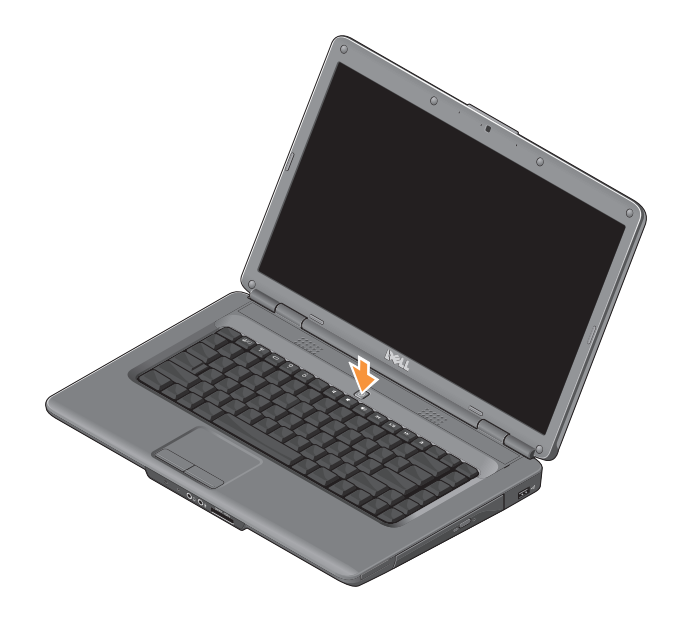

# **הפעל או בטל אלחוט**

להפעלת האלחוט כשהמחשב פועל, הקש על מקש .<br>האלחוט <sup>«1</sup>ٍ) במקלדת. יוצג אישור של הבחירה שלך על-גבי המסך.

מקש האלחוט מאפשר לך לכבות במהירות את כל התקני הרדיו האלחוטיים שלך (WiFi-ı Bluetooth), בדומה למצב שבו אתה נדרש להשבית את כל התקני הרדיו האלחוטיים במהלך טיסה. על מנת לכבות את כל התקני הרדיו האלחוטיים, לחץ פעם אחת על המקש. הקשה נוספת על מקש זה מחזירה את התקני הרדיו האלחוטיים שברשותך למצב שבו כל אחד מהם היה לפני שכיבית את האלחוט.

# **התקנה של RVista Windows**

מערכת ההפעלה Vista Windows הגדירה את תצורת המחשב שלך מראש. להתקנת Windows Vista בפעם הראשונה, בצע את ההוראות המופיעות על-גבי המסך. המסכים מנחים אותך לאורך מספר הליכים, לרבות הסכמה לתנאי הרישיון, הגדרת ההעדפות והגדרה של חיבור אינטרנט.

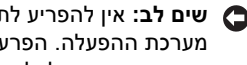

**שים לב:** אין להפריע לתהליך ההתקנה של מערכת ההפעלה. הפרעה עלולה לגרום לכך שהמחשב יהפוך לבלתי שמיש.

# **התחבר לאינטרנט (אופציונלי)**

**שים לב:** ספקי שירותי אינטרנט ( ISP (וההצעות שלהם עשויות להשתנות ממדינה למדינה.

כדי להתחבר לאינטרנט, תזדקק למודם או לחיבור רשת חיצוני וכן לספק שירותי אינטרנט.

### **הגדרת חיבור אינטרנט קווי**

אם אתה משתמש בהתקשרות בחיוג, חבר את קו הטלפון למודם החיצוני מסוג USB) אופציונלי) ולמחבר שקע הטלפון בקיר, לפני הגדרת החיבור לאינטרנט. אם אתה משתמש בחיבור מודם DSL או כבלים/לוויין, פנה לספק שירות האינטרנט או לספק שירות הטלפון הסלולרי כדי להגדירו.

### **הגדרת חיבור אלחוטי**

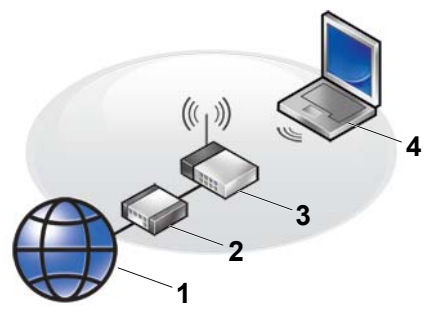

- **.1** שירות אינטרנט
- **.2** מודם כבלים או DSL
	- **.3** נתב אלחוטי
- **.4** מחשב מחברת עם כרטיס רשת אלחוטי

עיין בתיעוד של הנתב לקבלת מידע נוסף בנוגע להתקנה ולשימוש ברשת האלחוטית.

לפני שתוכל להשתמש בחיבור אינטרנט אלחוטי, עליך לחבר את המחשב אל הנתב האלחוטי. להגדרת החיבור לנתב האלחוטי:

- **.1** שמור את כל הקבצים הפתוחים וסגור אותם וצא מכל התוכניות הפתוחות.
	- **.** לחץ על **Start) התחל)** ← **To Connect 2 (התחבר אל)**.
		- **.3** בצע את ההוראות המופיעות על-גבי המסך כדי להשלים את ההגדרה.

### **הגדרת חיבור האינטרנט**

כדי להגדיר חיבור אינטרנט עם קיצור שולחן עבודה קיים לספק שירותי אינטרנט:

- **.1** שמור את כל הקבצים הפתוחים וסגור אותם וצא מכל התוכניות הפתוחות.
	- **.2** לחץ פעמיים על סמל ספק האינטרנט בשולחן העבודה של Windows.
- **.3** בצע את ההוראות המופיעות על-גבי המסך כדי להשלים את ההגדרה.

אם בשולחן העבודה לא מופיע סמל של ספק שירותי אינטרנט או אם ברצונך להגדיר חיבור אינטרנט עם ספק שירותי אינטרנט אחר, בצע את הפעולות במקטע הבא.

**הערה:** אם אינך מצליח להתחבר לאינטרנט אך התחברת בעבר בהצלחה, ייתכן שיש בעיה אצל ספק השירות. פנה אל ספק שירותי האינטרנט כדי לבדוק את מצב השירות, או נסה להתחבר שוב במועד מאוחר יותר.

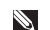

**הערה:** הכן את פרטי ספק האינטרנט שלך.

- **.1** שמור את כל הקבצים הפתוחים וסגור אותם וצא מכל התוכניות הפתוחות.
	- **.** לחץ על **Start) התחל)** ← **Control 2 Panel) לוח הבקרה)**.
- **רשת (3 Network and Internet** במקטע **. Connect to the Internet** על לחץ ,**)ואינטרנט (התחברות לאינטרנט)**. **התחברות (Connect to the Internet** החלון **לאינטרנט)** מופיע.
- **.4** בהתאם לאופן שבו ברצונך להתחבר, לחץ על **( PPPoE) רחב פס (Broadband (PPPoE)**  או **up-Dial) חיוג)**:
- בחר **Broadband) פס רחב)** אם אתה משתמש בחיבור DSL, במודם לווייני, במודם כבלים או בחיבור בטכנולוגיה אלחוטית.
	- בחר **up-Dial) חיוג)** אם אתה משתמש בחיוג באמצעות מודם USB אופציונלי או ב-ISDN.

**הערה:** אם אינך יודע באיזה סוג חיבור לבחור, לחץ על **choose me Help) עזור לי לבחור)** או פנה אל ספק שירותי האינטרנט.

**.5** פעל בהתאם להוראות שבמסך והשתמש בפרטי ההגדרות שקיבלת מספק שירותי האינטרנט להשלמת ההתקנה.

# **התקנת מחשב המחברת של Inspiron**

# **שימוש במחשב המחברת Inspiron**

מחשב המחברת 1545 Inspiron שברשותך כולל מחוונים ולחצנים המספקים מידע ומאפשרים לך לבצע משימות נפוצות. המחברים שבמחשב שלך מאפשרים לצרף התקנים נוספים.

**תכונות בצד ימין**

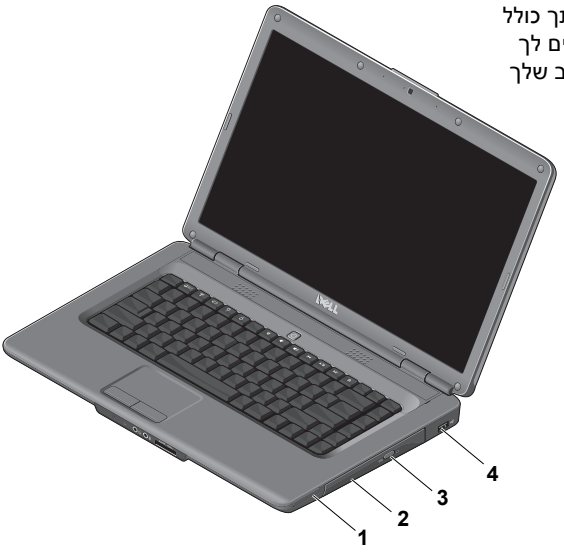

- **1 חריץ ExpressCard** תומך ב-ExpressCard ברוחב של 34 מ"מ על מנת לאפשר יכולות חומרה נוספות.
- **הערה:** המחשב מסופק עם כרטיס פלסטיק ריק המותקן בחריץ ExpressCard. כרטיסים ריקים מגנים על החריצים מפני אבק וחלקיקים אחרים. שמור את הכרטיס הריק לשימוש למקרה ששום כרטיס ExpressCard אינו מותקן בחריץ. ייתכן שכרטיסים ריקים ממחשבים אחרים לא יתאימו למחשב שלך.
- **2 כונן אופטי** מפעיל או צורב תקליטורים בגודל וצורה סטנדרטיים (12 ס"מ) ו-DVD בלבד. ודא שהצד עם ההדפס או הכיתוב פונה כלפי מעלה בעת הכנסת תקליטורים.
- **3 לחצן פליטה** לחץ על לחצן הפליטה כדי לפתוח את הכונן האופטי.
- **4 מחבר 2.0 USB –** מתחבר להתקני USB , כגון עכבר, מקלדת, מדפסת, כונן חיצוני או נגן MP3.

# **תכונות בצד שמאל**

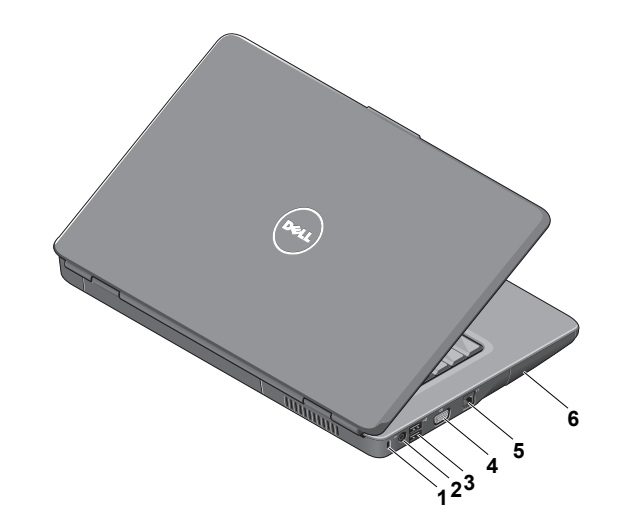

- **1 חריץ כבל אבטחה** משמש לחיבור התקן מסחרי למניעת גניבה אל המחשב.
- **הערה:** לפני רכישת התקן למניעת גניבות, ודא שהוא יכול לפעול עם חריץ כבל האבטחה שבמחשב.
- **2 מחבר למתאם AC –** מתחבר למתאם AC כדי לספק חשמל למחשב ולהטעין את הסוללה כאשר המחשב לא נמצא בשימוש.
	- **3 מחבר 2.0 USB) 2 (**מתחבר להתקני USB , כגון עכבר, מקלדת, מדפסת, כונן חיצוני או נגן 3MP .
- **4 מחבר VGA –** מתחבר לצג או למקרן.
- **5 מחבר רשת –** מחבר את המחשב שלך לרשת או להתקן פס רחב אם אתה משתמש ברשת קווית.
	- **6 כונן קשיח** מאחסן תוכנות ונתונים.

### **תכונות בחזית**

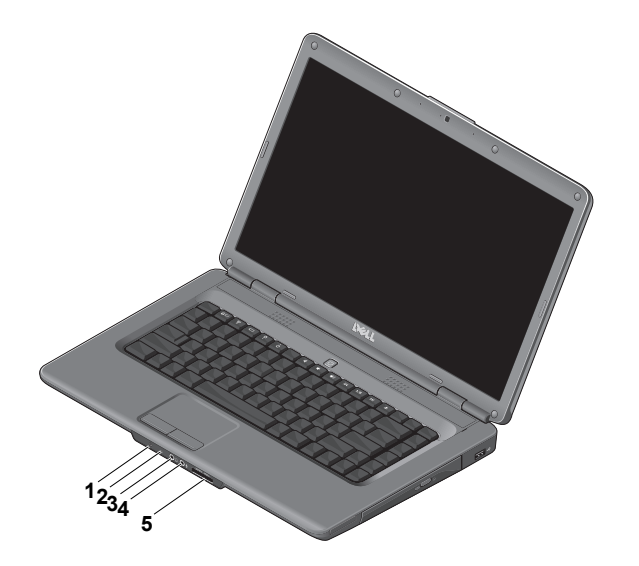

**1 נורית מצב הפעלה/סוללה** מציינת את מצב ההפעלה והסוללה.

במתאם AC:

- לבן קבוע המחשב פועל והסוללה בטעינה או שהמחשב מכובה או במצב שינה עם טעינת סוללה של פחות מ- 90% והסוללה בטעינה
	- לבן מהבהב המחשב נמצא במצב המתנה והסוללה בטעינה
- נורית כבויה המחשב כבוי או במצב שינה עם טעינת סוללה של יותר מ- 90% והסוללה בטעינה

על-גבי הסוללה:

- לבן מהבהב המחשב במצב מופעל עם טעינת סוללה של יותר מ- 10%
- לבן מהבהב המחשב במצב המתנה עם טעינת סוללה של יותר מ- 10%
	- כתום קבוע המחשב במצב מופעל או במצב המתנה עם טעינת סוללה של פחות מ- 10%
- נורית כבויה המחשב כבוי או במצב שינה
- **2 מיקרופון אנלוגי** אם אין ברשותך מצלמה מובנית אופציונלית עם מיקרופונים כפולים, מיקרופון יחיד זה משמש לשיחות ועידה ולצ'אט.

- **3 מחבר יציאת שמע/ אוזניות** לחיבור זוג אוזניות אחד, או לשליחת שמע לרמקול עם אספקת חשמל או מערכת שמע.
- **4 מחבר כניסת שמע/ מיקרופון** מתחבר למיקרופון או אות קלט לשימוש עם תוכניות שמע.
	- SD/MMC MS/Pro xD **5**

**קורא כרטיסי מדיה 7 ב- 1** – מספק דרך מהירה ונוחה להצגה ושיתוף של תמונות דיגיטליות, מוזיקה, קטעי וידאו ומסמכים המאוחסנים בכרטיסי הזיכרון הדיגיטליים הבאים:

- (SD) Secure Digital זיכרון כרטיס
- Secure Digital High Capacity כרטיס (SDHC)
	- Secure Digital High Density כרטיס ( SDHD)
- ( MMC+ /MMC) Multi Media Card כרטיס
- Memory Stick **•**
- Memory Stick PRO **•**
- ( H וסוג M סוג (xD-Picture Card כרטיס

**הערה:** המחשב מסופק עם כרטיס פלסטיק ריק המותקן בחריץ של כרטיס המדיה. כרטיסים ריקים מגנים על החריצים מפני אבק וחלקיקים אחרים. שמור את הכרטיס הריק לשימוש כאשר לא מותקן כרטיס מדיה בחריץ. ייתכן שכרטיסים ריקים ממחשבים אחרים לא יתאימו למחשב שלך.

### **שימוש במחשב המחברת Inspiron**

# **תכונות של בסיס המחשב והמקלדת**

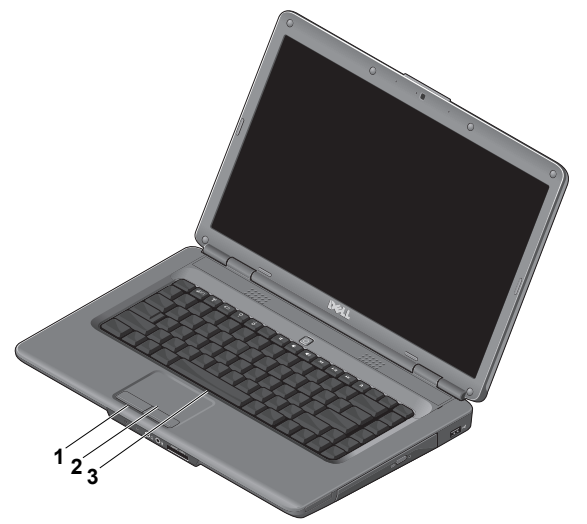

- **1 לחצני מקלדת מגע** מספקים פונקציות של לחיצה ימנית ולחיצה שמאלית בדומה לעכבר.
- **2 מקלדת מגע** מספקת את הפונקציונליות של עכבר להזזת הסמן, גרירה או הזזה של פריטים נבחרים ולחיצה שמאלית באמצעות הקשה על המשטח.
- **3 מקלדת** לקבלת מידע נוסף אודות המקלדת, עיין במדריך הטכנולוגיה של Dell .

לחצני בקרת המדיה ממוקמים גם הם על-גבי המקלדת. מקשים אלה שולטים בהפעלה של מדיה.

באפשרותך להשתמש בהגדרת **Function Behavior Key**) התנהגות מקש הפונקציה) בתוכנית השירות **להגדרת המערכת** (BIOS ( על מנת להגדיר את התצורה של מקשי בקרת המדיה. האפשרויות בהגדרת ה-**Function Behavior Key**) התנהגות מקש הפונקציה) הן:

**מולטימדיה מקש (Multimedia Key First ראשון)** – זו תהיה אפשרות ברירת המחדל. הקש על מקש מולטימדיה כלשהו ישירות. למקש הפונקציה, הקש <Fn < + מקש

הפונקציה הדרוש.

**פונקציה מקש (Function Key First ראשון)** – הקש על מקש פונקציה כלשהו ישירות. למקש המולטימדיה, הקש <Fn < + מקש המולטימדיה הדרוש.

**הערה:** האפשרות **Key Multimedia First) מקש מולטימדיה ראשון)** פעילה במערכת ההפעלה בלבד. במהלך POST (בדיקה עצמית בהפעלה), הקש <2F < או <12F <ישירות.

## **פקדי מדיה**

לשימוש בפקדי המדיה, הקש על המקש הדרוש.

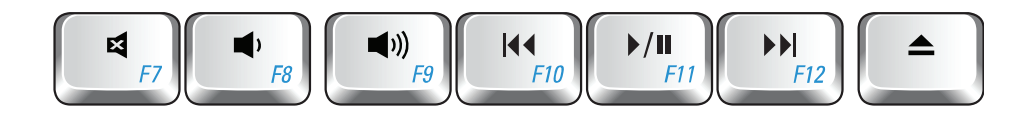

- השתקת הקול  $\mathbf{E}$
- הנמכת עוצמת הקול  $\blacktriangleleft$
- הגברת עוצמת הקול  $\Box$
- הפעלת הרצועה הקודמת או הפרק הקודם
- הפעלה או השהייה
- הפעלת הרצועה הבאה או הפרק הבא
	- הוצאת התקליטור $\triangle$

# **תכונות התצוגה**

לוח התצוגה כולל מצלמה אופציונלית ומיקרופונים דיגיטליים כפולים נלווים.

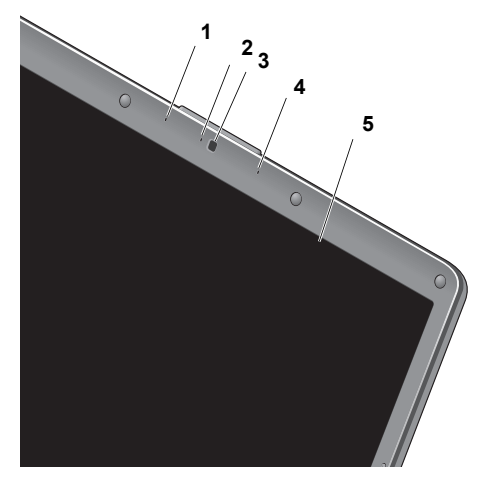

- **1 מיקרופון שמאלי של המערך הדיגיטלי (אופציונלי)** – משתלב עם המיקרופון הימני של המערך הדיגיטלי כדי לספק צליל באיכות גבוהה לצ'אט בווידאו ולהקלטת קול.
- **2 מחוון פעילות המצלמה (אופציונלי)** נורית שמציינת מתי המצלמה מופעלת ומתי היא כבויה. בהתאם לאפשרויות שבחרת בעת רכישת המחשב, המחשב עשוי לכלול או לא לכלול מצלמה.
- **3 מצלמה (אופציונלית)**  מצלמה מובנית ללכידת וידאו ולקיום שיחות ועידה וצ'אט. בהתאם לאפשרויות שבחרת בעת רכישת המחשב, המחשב עשוי לכלול או לא לכלול מצלמה.
	- **4 מיקרופון שמאלי של המערך הדיגיטלי (אופציונלי)** – משתלב עם המיקרופון הימני של המערך הדיגיטלי כדי לספק צליל באיכות גבוהה לצ'אט בווידאו ולהקלטת קול.
	- **5 תצוגה** התצוגה שלך עשויה להשתנות בהתאם לאפשרויות שבחרת בעת רכישת המחשב. לקבלת מידע נוסף אודות המקלדת, עיין *במדריך הטכנולוגיה של Dell*.

# **פתרון בעיות**

# **הסרה והחלפה של הסוללה**

**זהירות: שימוש בסוללה לא תואמת עלול לגרום לשריפה או להתפוצצות. במחשב זה יש להשתמש בסוללה שנרכשה מ-Dell בלבד. אין להשתמש בסוללות ממחשבים אחרים.**

### **זהירות: לפני הסרת הסוללה, כבה את המחשב והסר את הכבלים החיצוניים (לרבות מתאם AC( .**

כדי להסיר את הסוללה:

- **.1** כבה את המחשב והפוך אותו.
- **.2** החלק את תפס שחרור הסוללה עד שהוא נכנס למקומו בנקישה.
	- **.3** החלק את הסוללה החוצה.

כדי להתקין חזרה את הסוללה, החלק את הסוללה לתוך המפרץ עד שתיכנס למקומה בנקישה.

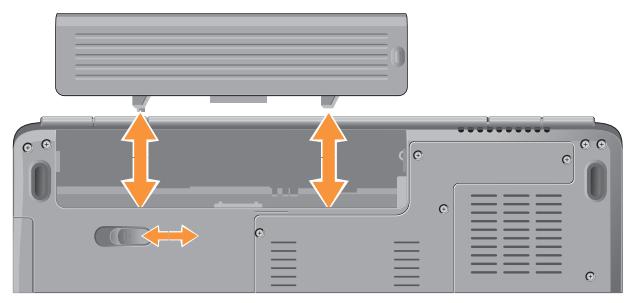

## **תכונות התוכנה**

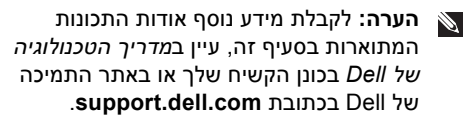

### **פרודוקטיביות ותקשורת**

באפשרותך להשתמש במחשב שלך כדי ליצור מצגות, חוברות, כרטיסי ברכה, עלונים וגיליונות אלקטרוניים. כמו כן, באפשרותך לערוך ולהציג תמונות ותצלומים דיגיטליים. בדוק בהזמנת הרכש שלך אילו תוכנות מותקנות במחשב שלך.

לאחר ההתחברות לאינטרנט, באפשרותך לגשת לאתרי אינטרנט, להגדיר חשבון דואר אלקטרוני, להעלות ולהוריד קבצים ועוד.

### **בידור ומולטימדיה**

באפשרותך להשתמש במחשב כדי לצפות בווידאו, לשחק במשחקים, ליצור תקליטורים משלך, להאזין למוזיקה ולתחנות רדיו באינטרנט. ייתכן שכונן הדיסקים האופטי שלך תומך בתבניות מרובות של מדיית דיסקים, לרבות תקליטורים ותקליטורי DVD.

באפשרותך להוריד או להעתיק קובצי תמונות ווידאו מהתקנים ניידים, כגון מצלמות דיגיטליות וטלפונים סלולריים. יישומי תוכנה אופציונליים מאפשרים לך לארגן וליצור קובצי מוזיקה ווידאו שאותם ניתן להקליט על-גבי דיסק, לשמור במוצרים ניידים כגון נגני 3MP והתקני כף יד לבידור, או להפעיל ולהציג ישירות במכשירי טלוויזיה, מקרנים וציוד קולנוע ביתי המחוברים למחשב.

### **התאמה אישית של שולחן העבודה**

באפשרותך להתאים אישית את שולחן העבודה כדי לשנות את המראה, הרזולוציה, הטפט, שומר המסך ועוד על-ידי גישה לחלון **appearance Personalize sounds and) התאם אישית מראה וצלילים)**.

כדי לגשת לחלון מאפייני התצוגה:

- **.1** לחץ באמצעות לחצן העכבר הימני במקום ריק בשולחן העבודה.
- **.2** לחץ על **Personalize) התאם אישית)**, כדי לפתוח  **Personalize appearance and** החלון את **sounds) התאם אישית מראה וצלילים)** וכדי ללמוד עוד אודות אפשרויות התאמה אישית.

### **התאמה אישית של הגדרות צריכת האנרגיה**

באפשרותך להשתמש באפשרויות צריכת החשמל במערכת ההפעלה שלך כדי להגדיר את התצורה של הגדרות צריכת החשמל במחשב. מערכת מספקת Microsoft® Windows Vista® ההפעלה שלוש אפשרויות כברירת מחדל:

- **Balanced) מאוזן)** אפשרות צריכת חשמל זו מציעה ביצועים מלאים בעת הצורך וחיסכון בחשמל בזמן חוסר פעילות.
- **saver Power) חיסכון בחשמל)** אפשרות צריכת חשמל זו חוסכת חשמל במחשב על-ידי הפחתת ביצועי המערכת כדי להשיג ניצול מרבי של חיי המחשב ועל-ידי הפחתה של כמות האנרגיה שצורך המחשב במהלך חייו.
- **performance High) ביצועים גבוהים)** אפשרות צריכת חשמל זו מספקת את רמת ביצועי המערכת הגבוהה ביותר במחשב, על-ידי התאמת מהירות המעבד לפעילות שלך ועל-ידי מיטוב ביצועי המערכת.

### **גיבוי הנתונים**

מומלץ שתגבה מעת לעת קבצים ותיקיות במחשב. כדי לגבות קבצים:

- **.** לחץ על **Start) התחל)** ← **Panel Control 1 System and Maintenance ←(הבקרה לוח( (מערכת ותחזוקה)← Center Welcome Transfer files and ←(פתיחה מסך( settings) העבר קבצים והגדרות)**.
	- **.2** לחץ על **files up Back) גיבוי קבצים)** או על .**(מחשב גיבוי (Back up computer**
- **.** לחץ על **Continue) המשך) בחלון User 3 Control Account) בקרת חשבון משתמש)** ובצע את ההוראות באשף Files up Back (גיבוי קבצים).
- סעיף זה מספק מידע אודות פתרון בעיות למחשב שלך. אם אין באפשרותך לפתור את הבעיה באמצעות ההנחיות הבאות, ראה "שימוש בכלי תמיכה" בעמוד 35 או "פנייה אל Dell " בעמוד .53
	- **זהירות: רק אנשי שירות מוסמכים רשאים להסיר את מכסה המחשב. עיין במדריך השירות באתר התמיכה של Dell בכתובת הוראות לקבלת support.dell.com מתקדמות לשירות ופתרון בעיות.**

### **בעיות רשת**

### **חיבורים אלחוטיים**

### **אם חיבור הרשת האלחוטית אובד** —

הנתב האלחוטי אינו מקוון או שאפשרות האלחוט במחשב הושבתה.

- בדוק את הנתב האלחוטי כדי לוודא שהוא מופעל ומחובר למקור הנתונים שלך (מודם כבלים או רכזת רשת).
	- צור מחדש את החיבור לנתב האלחוטי:
- א. שמור את כל הקבצים הפתוחים וסגור אותם וצא מכל התוכניות הפתוחות.
- ב. לחץ על **Start) התחל)** ← **To Connect (התחבר אל)**.
	- ג. בצע את ההוראות המופיעות על-גבי המסך כדי להשלים את ההגדרה.
		- ייתכן שמקש האלחוט נלחץ בטעות והשבית את החיבורים האלחוטיים. להפעלת האלחוט כשהמחשב פועל, הקש על מקש האלחוט במקלדת. באפשרותך לנהל את רשת  $\mathsf{M}^\mathfrak{d}$ ה-LAN האלחוטית באמצעות תוכנית השירות משורת Dell Wireless WLAN Card Utility

המשימות. כמו כן, באפשרותך להשתמש Windows Wireless Network Connections-ב (חיבורי רשת אלחוטיים של Windows( , שאליהם ניתן לגשת מה-Panel Control) לוח הבקרה), כדי לנהל את רשת ה-LAN האלחוטית.

**•** ייתכן שהפרעה כלשהי חוסמת את החיבור האלחוטי שלך או מפריעה לו. נסה לקרב את המחשב לנתב האלחוטי.

### **חיבורים קוויים**

**אם חיבור הרשת אובד** — כבל הרשת רופף או פגום. בדוק את הכבל כדי לוודא שהוא מחובר ולא פגום.

נורית שלמות הקישור במחבר הרשת המשולב מאפשרת לך לוודא שהחיבור פועל ומספקת מידע אודות המצב:

**•** ירוק – קיים חיבור טוב בין רשת 10 מגה-סיביות לשנייה לבין המחשב.

**פתרון בעיות**

- כתום קיים חיבור טוב בין רשת 100 מגה- סיביות לשנייה לבין המחשב.
	- נורה כבויה המחשב לא מזהה חיבור פיזי לרשת.
- **הערה:** נורית שלמות הקישור במחבר הרשת מיועדת לחיבור הכבל הקווי בלבד. נורית שלמות הקישור לא מספקת מידע אודות מצב החיבורים האלחוטיים.

# **בעיות חשמל**

**אם נורית ההפעלה כבויה** — המחשב כבוי או אינו מקבל חשמל.

- חבר מחדש את כבל החשמל למחבר החשמל במחשב ולשקע החשמל.
- אם המחשב מחובר למפצל חשמל, ודא שמפצל החשמל מחובר לשקע חשמל ושהוא מופעל. נוסף על כך, עקוף באופן זמני התקנים לשמירת מתח, מפצלי חשמל וכבלי חשמל מאריכים, כדי לוודא שניתן להפעיל את המחשב כהלכה.
	- ודא ששקע החשמל תקין. לשם כך חבר אליו מכשיר אחר, כגון מנורה.
	- בדוק את חיבורי הכבל של מתאם AC. אם מתאם AC כולל נורית, ודא שהנורית במתאם AC דולקת.

### **אם נורית ההפעלה דולקת בלבן קבוע והמחשב**

**אינו מגיב** — ייתכן שהתצוגה אינה מגיבה. לחץ על לחצן ההפעלה עד שהמחשב נכבה ולאחר מכן הפעל אותו מחדש. אם הבעיה נמשכת, עיין במדריך הטכנולוגיה של Dell באתר התמיכה של Dell .**support.dell.com** בכתובת

**אם נורית ההפעלה מהבהבת בלבן** — המחשב נמצא במצב המתנה. הקש על מקש במקלדת, הזז את המצביע באמצעות מקלדת המגע או בעכבר מחובר, או לחץ על לחצן ההפעלה כדי לחדש את ההפעלה הרגילה.

**אם נורית ההפעלה מאירה בכתום קבוע** — יש בעיה של אספקת חשמל במחשב או שיש תקלה פנימית בהתקן. לקבלת סיוע פנה אל Dell) ראה "פנייה אל Dell " בעמוד 53).

**אם נורית ההפעלה מהבהבת בכתום —** המחשב מקבל חשמל, אך ייתכן שהתקן כלשהו אינו פועל באופן תקין או אינו מותקן כהלכה. ייתכן ויהיה עלייך להסיר ולהתקין מחדש את מודולי הזיכרון (למידע

כיצד יש להסיר ולהתקין מחדש את מודולי הזיכרון, עיין ב*מדריך השירות* באתר התמיכה של Dell .(**.support.dell.com** בכתובת

**אם אתה נתקל בהפרעה שמשבשת קליטה במחשב** — אות לא רצוי גורם להפרעה על-ידי שיבוש או חסימה של אותות אחרים. מספר גורמים אפשריים להפרעות כוללים:

- כבלים מאריכים של חשמל, מקלדת ועכבר.
- התקנים רבים מדי מחוברים לאותו מפצל חשמל.
- מספר מפצלי חשמל מחוברים לאותו שקע חשמל.

## **בעיות זיכרון**

### **אם מופיעה הודעה על כך שאין מספיק זיכרון—**

- שמור וסגור את כל הקבצים הפתוחים וצא מכל התוכניות שבהן אינך משתמש כדי לבדוק אם הבעיה נפתרת.
- עיין בתיעוד התוכנה ובדוק מהן דרישות המינימום לזיכרון. במידת הצורך, התקן זיכרון נוסף (עיין ב*מדריך השירות* באתר התמיכה של Dell .( **support.dell.com** בכתובת
	- התקן מחדש את מודולי הזיכרון (עיין ב*מדריך השירות* באתר התמיכה של Dell בכתובת **com.dell.support** (כדי להבטיח שהמחשב יתקשר בהצלחה עם הזיכרון.

### **אם נתקלת בבעיות זיכרון אחרות** —

- הקפד לבצע את ההנחיות להתקנת זיכרון (עיין ב*מדריך השירות* באתר התמיכה של Dell .( **support.dell.com** בכתובת
- בדוק אם מודול הזיכרון תואם למחשב שלך. המחשב תומך בזיכרון 2DDR. לקבלת מידע נוסף אודות סוג הזיכרון הנתמך על-ידי המחשב, ראה "מפרטים" בעמוד .56
	- הפעל את תוכנית האבחון של Dell) ראה "תוכנית האבחון של Dell " בעמוד 38).

**•** התקן מחדש את מודולי הזיכרון (עיין ב*מדריך השירות* באתר התמיכה של Dell בכתובת **com.dell.support** (כדי להבטיח שהמחשב יתקשר בהצלחה עם הזיכרון.

# **נעילות ובעיות תוכנה**

**אם המחשב אינו פועל** — ודא שכבל החשמל מחובר היטב למחשב ולשקע החשמל.

**אם תוכנית מפסיקה להגיב** — סיים את פעולת התוכנית:

- **.1** הקש בו-זמנית <Ctrl><Shift><Esc<.
	- **.2** לחץ על **Applications) יישומים).**
		- **.3** לחץ על התוכנית שאינה מגיבה
	- **.4** לחץ על **Task End) סיים משימה)**.

**אם תוכנית קורסת שוב ושוב** — עיין בתיעוד התוכנה. במקרה הצורך, הסר את התוכנית ולאחר מכן התקן אותה מחדש.

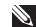

**הערה:** רוב התוכנות כוללות הוראות התקנה בתיעוד או בתקליטור המצורף אליהן.

### **אם המחשב מפסיק להגיב או מופיע מסך כחול מלא** —

**שים לב:** אתה עלול לאבד נתונים אם אינך מצליח לבצע כיבוי של מערכת ההפעלה.

אם אינך מצליח לקבל תגובה בלחיצה על מקש במקלדת או בהזזה של העכבר, לחץ לחיצה ממושכת על מתג ההפעלה למשך 8 עד 10 שניות לפחות עד לכיבוי המחשב ולאחר מכן הפעל מחדש את המחשב.

### **אם תוכנית מיועדת לגרסה קודמת של מערכת — Microsoft® Windows® ההפעלה**

 Program Compatibility Wizard את הפעל (אשף תאימות התוכניות). אשף תאימות התוכניות מגדיר את התצורה של תוכנית כך שתופעל בסביבה דומה לסביבות שאינן מערכת ההפעלה .Windows Vista

**.** לחץ על **Start) התחל)** ← **Panel Control 1 (לוח הבקרה)**← **Programs) תוכניות)**←  **Use an older program with this version Windows of) השתמש בתוכנית ישנה יותר עם גירסה זו של Windows(**.

- **.2** במסך הפתיחה, לחץ על **Next) הבא)**.
- **.3** בצע את ההוראות המופיעות על המסך.

### **אם אתה נתקל בבעיות תוכנה אחרות** —

- גבה את הקבצים שלך מיד.
- השתמש בתוכנית לסריקת וירוסים כדי לבדוק את הדיסק הקשיח או התקליטורים.
- שמור וסגור את כל הקבצים הפתוחים, צא מכל התוכניות הפתוחות וכבה את המחשב דרך התפריט **Start) התחל)**.
	- עיין בתיעוד התוכנה או פנה ליצרן התוכנה לקבלת מידע לפתרון בעיות:
	- ודא שהתוכנית תואמת למערכת ההפעלה המותקנת במחשב.
- ודא שהמחשב עונה על דרישות החומרה המינימליות הדרושות להפעלת התוכנה. לקבלת מידע, עיין בתיעוד התוכנה.
- ודא שהתוכנה הותקנה והוגדרה כהלכה.
- ודא שמנהלי ההתקן אינם מתנגשים עם התוכנית.
- במידת הצורך, הסר את התוכנית ולאחר מכן התקן אותה מחדש.
# **שימוש בכלי תמיכה**

# **מרכז התמיכה של Dell**

מרכז התמיכה של Dell מסייע לאתר את המידע הדרוש לך בנושאי שירות ותמיכה ומידע ספציפי למערכת. לקבלת מידע נוסף אודות מרכז התמיכה של Dell וכלי תמיכה זמינים, לחץ על הכרטיסייה **Services) שירותים)** באתר האינטרנט . **support.dell.com**

לחץ על הסמל בשורת המשימות כדי להפעיל את היישום. דף הבית מספק קישורים עבור גישה אל:

- עזרה עצמית (פתרון בעיות, אבטחה, ביצועי מערכת, רשת/אינטרנט, גיבוי/התאוששות (Windows Vista-ו
- התראות (התראות תמיכה טכנית הרלוונטיות למחשב)
- סיוע מ-Dell) תמיכה טכנית עם TM **•** DellConnect, שירות לקוחות, הדרכה וערכות לימוד, עזרה מסוג "כיצד לבצע" באמצעות Call on Dell וסריקה מקוונת באמצעות CheckUp PC(
	- אודות המערכת שלך (תיעוד המערכת, מידע בנושא אחריות, מידע על המערכת, שדרוגים ואביזרים)

בחלק העליון של דף הבית של מרכז התמיכה של Dell מוצג מספר הדגם של המחשב שברשותך, יחד עם תג השירות וקוד השירות המהיר.

לקבלת מידע נוסף אודות מרכז התמיכה של Dell , עיין במדריך הטכנולוגיה של Dell בכונן הקשיח או באתר .**support.dell.com** בכתובת Dell של התמיכה

### **הודעות מערכת**

אם ישנה בעיה או שגיאה במחשב שלך, הוא עשוי להציג 'הודעת מערכת' שתסייע לך לזהות את הגורם ואת הפעולה הדרושה לפתרון הבעיה.

**הערה:** אם ההודעה שקיבלת אינה מופיעה בדוגמאות הבאות, עיין בתיעוד של מערכת ההפעלה או של התוכנית שאותה הפעלת כאשר ההודעה הופיעה. לחלופין, באפשרותך לעיין ב*מדריך הטכנולוגיה של Dell* במחשב שלך או באתר התמיכה של Dell בכתובת **com.dell.support** או לעיין בסעיף "פנייה אל Dell " בעמוד 53 לקבלת סיוע.

 **Previous attempts at booting this !התראה system have failed at checkpoint [nnnn ] (ניסיונות קודמים לאתחול המערכת נכשלו בנקודת הבדיקה [nnnn([. לסיוע בפתרון בעיה זו, אנא רשום את נקודת הבדיקה ופנה לתמיכה הטכנית של Dell** —המחשב נכשל בהשלמת שגרת האתחול שלוש פעמים ברציפות עקב אותה שגיאה. ראה "פנייה אל Dell " בעמוד 53 לקבלת סיוע.

**בסכום שגיאה (CMOS checksum error ביקורת של CMOS** — **(** כשל אפשרי בלוח האם או סוללת RTC חלשה. התקן מחדש את הסוללה. עיין ב*מדריך השירות* באתר התמיכה של Dell בכתובת **com.dell.support** או עיין בסעיף "פנייה אל Dell " בעמוד 53 לקבלת סיוע.

אירע **)** — **CPU במאוורר כשל (CPU fan failure** כשל במאוורר ה-CPU . החלף את מאוורר ה-CPU . עיין ב*מדריך השירות* באתר התמיכה של Dell . **support.dell.com** בכתובת

 — **(הקשיח בכונן כשל (Hard-disk drive failure** כשל אפשרי בכונן דיסק קשיח (HDD (במהלך POST) בדיקה עצמית בהפעלה). ראה "פנייה אל Dell " בעמוד 53 לקבלת סיוע.

 — **(הקשיח בכונן כשל (Hard-disk drive failure** כשל אפשרי בכונן דיסק קשיח במהלך בדיקת אתחול של הדיסק הקשיח. ראה "פנייה אל Dell " בעמוד 53 לקבלת סיוע.

> **failure Keyboard) כשל מקלדת)** — כשל במקלדת או כבל רופף.

### **אתחול התקן אין (No boot device available זמין)** — אין מחיצה שניתנת לאתחול בכונן הקשיח, כבל הכונן הקשיח רופף, או שלא קיים התקן הניתן לאתחול.

- אם הכונן הקשיח הוא התקן האתחול שלך, ודא שהכבלים מחוברים כהלכה, שהכונן מותקן כהלכה ושהוא מחולק למחיצות כהתקן אתחול.
- היכנס להגדרות המערכת וודא שנתוני רצף האתחול נכונים (ראה *מדריך הטכנולוגיה של Dell* במחשב שלך או באתר התמיכה של Dell .( **support.dell.com** בכתובת

### **סימון פסיקת אין (No timer tick interrupt שעון)** — ייתכן ששבב בלוח המערכת אינו תקין או שאירע כשל בלוח האם (ראה "פנייה אל Dell " בעמוד 53 לקבלת סיוע).

### **יתר זרם שגיאת (USB over current error**

**ב-USB** — **(** נתק את התקן ה-USB . התקן ה-USB שלך זקוק לאספקת חשמל גבוהה יותר כדי לפעול באופן תקין. השתמש במקור חשמל חיצוני כדי לחבר את התקן ה-USB , או אם ההתקן שלך כולל שני כבלי USB , חבר את שניהם.

 **Hard Drive SELF MONITORING - לב שים SYSTEM has reported that a parameter has exceeded its normal operating range (מערכת הבקרה העצמית של הכונן הקשיח דיווחה שפרמטר עבר את טווח ההפעלה הרגיל שלו). Dell ממליצה שתגבה את הנתונים שלך בקביעות. A parameter out of range may or may not indicate a potential hard drive problem (פרמטר מחוץ לטווח עשוי להצביע על בעיה** , S.M.A.R.T שגיאת**)** — **הקשיח בכונן אפשרית** כשל אפשרי בכונן הדיסק הקשיח. ניתן להפעיל ולהשבית תכונה זו בהגדרות ה-BIOS) ראה "פנייה אל Dell " בעמוד 53 לקבלת סיוע).

### **פותר בעיות החומרה**

אם התקן אינו מזוהה במהלך הגדרת מערכת ההפעלה, או מזוהה אך תצורתו מוגדרת בצורה שגויה, באפשרותך להשתמש ב-**Hardware Troubleshooter**) פותר בעיות החומרה) כדי לפתור את בעיית אי התאימות.

להפעלת Troubleshooter Hardware) פותר בעיות החומרה) :

- **.** לחץ על **Start) התחל)** ← **and Help 1 Support) עזרה ותמיכה)**.
- hardware troubleshooter הקלד **.2** (פותר בעיות חומרה) בשדה החיפוש והקש <Enter <כדי להתחיל בחיפוש.
- **.3** בתוצאות החיפוש, בחר באפשרות המתארת באופן הטוב ביותר את הבעיה, ועקוב אחר שאר השלבים לפתרון הבעיה.

# **תוכנית האבחון של Dell**

אם נתקלת בבעיה במחשב, בצע את הבדיקות שבסעיף "נעילות ובעיות תוכנה" בעמוד 33 והפעל את תוכנית האבחון של Dell, לפני שתפנה אל Dell בבקשה לסיוע טכני.

מומלץ להדפיס הליכים אלה לפני שתתחיל.

- **שים לב:** תוכנית האבחון של Dell פועלת רק במחשבי Dell .
- Drivers and Utilities התקליטור **:הערה** (מנהלי התקנים ותוכניות שירות) הוא אופציונלי ועשוי שלא להיות מצורף למחשב שברשותך.

עיין במידע התצורה של המחשב וודא שההתקן שברצונך לבדוק מוצג בתוכנית הגדרת המערכת ושהוא פעיל. עיין ב*מדריך הטכנולוגיה של Dell* . הפעל את תוכנית האבחון של Dell מהכונן הקשיח או מהתקליטור Utilities and Drivers*) מנהלי התקנים ותוכניות שירות)*.

### **הפעלת תוכנית האבחון של Dell מהכונן הקשיח**

תוכנית האבחון של Dell ממוקמת במחיצה נסתרת בכונן הקשיח, המיועדת לתוכנית השירות.

- **הערה:** אם המחשב אינו מציג תמונת מסך, ראה "פנייה אל Dell " בעמוד .53
- **.1** ודא שהמחשב מחובר לשקע חשמל שידוע לך שהוא תקין.
	- **.2** הפעל (או הפעל מחדש) את המחשב.
- עם הופעת הסמל של TM **.3** Dell, הקש מיד על <12F<. בחר **Diagnostics) אבחון)** מתפריט האתחול והקש <Enter<.
	-

**הערה:** אם אתה ממתין זמן רב מדי והסמל של מערכת ההפעלה מופיע, המשך להמתין עד שיופיע שולחן העבודה של ®Microsoft); לאחר מכן כבה את המחשב ונסה שוב.

**הערה:** אם מופיעה הודעה המציינת כי לא  $\mathscr{D}$ נמצאה מחיצה של תוכנית שירות לאבחון, הפעל את תוכנית האבחון של Dell מהתקליטור Drivers and Utilities (מנהלי התקנים ותוכניות שירות).

**.4** הקש על מקש כלשהו כדי להפעיל את תוכנית האבחון של Dell ממחיצת תוכנית האבחון בדיסק הקשיח.

### **הפעלת תוכנית האבחון של Dell מהתקליטור התקנים מנהלי (Drivers and Utilities ותוכניות שירות)**

- **.1** הכנס את התקליטור Utilities and Drivers *(מנהלי התקנים ותוכניות שירות)* לכונן.
	- **.2** כבה את המחשב והפעל אותו מחדש. כאשר מופיע הסמל של DELL, הקש מייד kF12> על
- **הערה:** אם אתה ממתין זמן רב מדי והסמל  $\mathscr{I}$ של מערכת ההפעלה מופיע, המשך להמתין עד שיופיע שולחן העבודה של R Microsoft לאחר מכו כבה את המחשב :Windows® ונסה שוב.
- **הערה:** השלבים הבאים משנים את רצף B. האתחול באופן חד פעמי בלבד. בהפעלה הבאה, המחשב יאתחל בהתאם להתקנים שצוינו בתוכנית הגדרת המערכת.
- **.3** כאשר רשימת ההתקנים של האתחול מופיעה, .<Enter> והקש **CD/DVD/CD-RW** את סמן

- **.** בתפריט שמופיע, בחר באפשרות **from Boot 4 ROM-CD) אתחול מכונן תקליטורים)** ולחץ על <Enter>.
	- **.5** הקלד 1 כדי להפעיל את תפריט התקליטור והקש על <Enter <כדי להמשיך.
	- **.** ברשימה הממוספרת, בחר באפשרות **Run 6 הפעל (the 32 Bit Dell Diagnostics את תוכנית האבחון ל- 32 סיביות של Dell(**. אם ברשימה מופיעה יותר מגרסה אחת, בחר את הגרסה המתאימה למחשב שלך.
	- **.7** כשהמסך **Menu Main) תפריט ראשי)** של תוכנית האבחון של Dell מופיע, בחר את הבדיקה שברצונך להפעיל.

# **שחזור מערכת ההפעלה**

ניתן לשחזר את מערכת ההפעלה באחת הדרכים שלהלן:

- Restore System) שחזור מערכת) מחזיר את המחשב למצב הפעלה מוקדם יותר, מבלי להשפיע על קובצי נתונים. השתמש ב-Restore System (שחזור מערכת) כפתרון ראשון לשחזור מערכת ההפעלה תוך שימור קובצי הנתונים.
- את מחזיר Dell Factory Image Restore **•** הכונן הקשיח למצב ההפעלה שבו היה בעת רכישת המחשב. הליך זה מוחק לצמיתות את כל הנתונים בכונן הקשיח ומסיר את כל התוכניות שהותקנו לאחר קבלת המחשב. השתמש בהליך זה רק אם Restore System) שחזור מערכת) לא פתר את הבעיה במערכת ההפעלה.
- אם קיבלת תקליטור System Operating (מערכת הפעלה) יחד עם המחשב שברשותך, באפשרותך להשתמש בו לשחזור מערכת ההפעלה. עם זאת, גם השימוש בתקליטור מערכת ההפעלה גורם למחיקת כל הנתונים שבכונן הקשיח. השתמש בתקליטור רק אם שימוש ב-Restore System) שחזור מערכת) לא פתר את הבעיה במערכת ההפעלה.

# **Restore System) שחזור מערכת)**

מערכות ההפעלה Windows מספקות אפשרות של שחזור מערכת, המאפשרת להחזיר את המחשב למצב פעולה קודם (מבלי להשפיע על קובצי נתונים), אם שינויים בחומרה, בתוכנה או בהגדרות מערכת אחרות הותירו את המחשב במצב פעולה בלתי רצוי. כל שינוי המבוצע באמצעות System Restore) שחזור מערכת) הוא הפיך לגמרי.

- **שים לב:** הכן באופן סדיר גיבויים של קובצי הנתונים שלך. Restore System) שחזור מערכת) אינו בודק את קובצי הנתונים ואינו משחזר אותם.
- **הערה:**ההליכים במסמך זה נכתבו עבור תצוגת ברירת המחדל של Windows , כך שייתכן  $\mathsf{D}$ שלא יהיו ישימים אם הגדרת את מחשב ™ שברשותך לתצוגה הקלאסית של Windows .

### **הפעלת שחזור המערכת**

- **.1** לחץ על **Start) התחל)** .
- **.2** בתיבה **Search Start) התחל חיפוש)**, הקלד Restore System) שחזור מערכת) והקש על <Fnter>.
- **הערה:** ייתכן שיופיע החלון **Account User Control) בקרת חשבון משתמש)**. אם אתה מנהל מערכת במחשב, לחץ על **Continue (המשך)**; אחרת, פנה אל מנהל המערכת כדי להמשיך בפעולה הרצויה.
- **.3** לחץ על **Next) הבא)** ובצע את יתר ההנחיות המופיעות במסך.

במקרה ששימוש ב-Restore System) שחזור מערכת) לא פתר את הבעיה, באפשרותך לבטל את שחזור המערכת האחרון.

#### **ביטול שחזור המערכת האחרון**

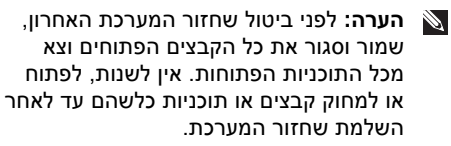

- **.1** לחץ על **Start) התחל)** .
- **.2** בתיבה **Search Start) התחל חיפוש)**, הקלד Restore System) שחזור מערכת)

והקש על <Enter<.

**.** לחץ על **restoration last my Undo 3) בטל את השחזור האחרון שלי)** ולחץ על **Next) הבא)**.

# **Dell Factory Image Restore**

- **שים לב:** שימוש ב-Image Factory Dell Restore מוחק לצמיתות את כל הנתונים בכונן הקשיח ומסיר את כל התוכניות או מנהלי ההתקנים שהותקנו לאחר קבלת המחשב. במידת האפשר, בצע גיבוי של הנתונים לפני השימוש באפשרויות אלה. השתמש באפשרות אם רק Dell Factory Image Restore שימוש ב-Restore System) שחזור מערכת) לא פתר את הבעיה במערכת ההפעלה.
	- Dell Factory Image Restore **:הערה** עשוי שלא להיות זמין במדינות מסוימות או במחשבים מסוימים.

רק Dell Factory Image Restore-ב השתמש כאמצעי אחרון לשחזור מערכת ההפעלה. אפשרות זו משחזרת את הכונן הקשיח למצב הפעולה שבו היה בעת רכישת המחשב. כל התוכניות והקבצים שהתווספו מאז קבלת המחשב — כולל קובצי נתונים — נמחקים לצמיתות מהכונן הקשיח. קובצי נתונים כוללים מסמכים, גיליונות אלקטרוניים, הודעות דואר אלקטרוני, תמונות דיגיטליות,

קובצי מוסיקה וכן הלאה. במידת האפשר, יש לגבות את כל הנתונים לפני השימוש בתוכנית Factory Dell .Image Restore

### **Dell Factory Image Restore**

- **.1** הפעל את המחשב.
- **.2** עם הופעת הסמל של Dell, הקש <8F <מספר פעמים כדי לגשת לחלון **Advanced Vista**  . **Boot Options**
- **הערה:** אם אתה ממתין זמן רב מדי והסמל של מערכת ההפעלה מופיע, המשך להמתין עד שיופיע שולחן העבודה של ®Microsoft" Windows; לאחר מכן כבה את המחשב ונסה שוב.
	- **.** בחר **Computer Your Repair 3) תקן את מחשבך)**.

**אפשרויות (System Recovery Options** החלון **שחזור מערכת)** מופיע.

- **.4** בחר פריסת לוח מקשים ולחץ על **Next) הבא)**.
- **.5** כדי לגשת לאפשרויות השחזור, היכנס למערכת כמשתמש מקומי. כדי לגשת אל שורת הפקודה, הקלד את הערך administrator בשדה **name User) שם משתמש)**, ולאחר מכן לחץ על **OK) אישור)**.
- .**Dell Factory Image Restore** על לחץ **.6** מסך הפתיחה של **Image Factory Dell Restore** מופיע.
- **הערה:** בהתאם לתצורה, ייתכן שיהיה עליך לבחור **Tools Factory Dell** ולאחר מכן .**Dell Factory Image Restore**
- **.** לחץ על **Next) הבא)**. כעת יוצג המסך **Confirm 7 Deletion Data) אישור מחיקת נתונים)**.
- **שים לב:** אם אינך מעוניין להמשיך עם Factory Restore Image , לחץ על **Cancel) ביטול)**.
	- **.8** סמן את התיבה כדי לאשר שברצונך להמשיך ולפרמט את הכונן הקשיח ולשחזר את תוכנת המערכת להגדרות ברירת המחדל, ולאחר מכן לחץ על **Next) הבא)**.

תהליך השחזור מתחיל והוא עשוי להימשך חמש דקות או יותר. לאחר שחזור מערכת ההפעלה והיישומים שהותקנו במקור לתנאים המקוריים, מוצגת הודעה.

**.9** לחץ על **Finish) סיום)** כדי לאתחל מחדש את המערכת.

# **התקנה מחדש של מערכת ההפעלה**

### **לפני שתתחיל**

אם אתה שוקל להתקין מחדש את מערכת ההפעלה Windows כדי לתקן בעיה במנהל התקן חדש שהותקן, נסה תחילה להשתמש ב-Device Windows Driver Rollback (חזרה למצב קודם של מנהל התקן). אם התכונה 'חזרה למנהל התקן קודם' של Windows אינה פותרת את הבעיה, השתמש בתכונה 'שחזור מערכת' כדי להחזיר את מערכת ההפעלה למצב שבו הייתה לפני התקנת מנהל ההתקן החדש. ראה Restore System) שחזור מערכת) בעמוד .42

**שים לב:** לפני ביצוע ההתקנה, גבה את כל קובצי הנתונים בכונן הקשיח הראשי. בתצורות כונן קשיח רגילות, הכונן הקשיח הראשי הוא הכונן המזוהה ראשון על-ידי המחשב.

כדי להתקין מחדש את Windows, תזדקק לפריטים הבאים:

- התקליטור *System Operating) מערכת הפעלה)* של Dell
	- מנהלי (Drivers and Utilities תקליטור התקנים ותוכניות שירות) של Dell

 Drivers and Utilities התקליטור **:הערה** (מנהלי התקנים ותוכניות שירות) של Dell מכיל מנהלי התקנים שהותקנו במהלך הרכבת המחשב. השתמש בתקליטור Drivers and Utilities) מנהלי התקנים ותוכניות שירות) של Dell כדי לטעון את מנהלי ההתקן הדרושים. בהתאם לאזור שממנו הזמנת את המחשב , או אם הזמנת את התקליטור, Drivers and Utilities שהתקליטור ייתכן (מנהלי התקנים ותוכניות שירות) של Dell וכן התקליטור System Operating) מערכת הפעלה) של Dell לא צורפו למחשב שלך.

### **התקנה מחדש של Vista Windows**

השלמת תהליך ההתקנה עשויה לארוך בין שעה לשעתיים. לאחר ההתקנה מחדש של מערכת ההפעלה, עליך להתקין מחדש גם את מנהלי ההתקן, תוכנית להגנה מפני וירוסים ותוכנות אחרות.

- **.1** שמור את כל הקבצים הפתוחים וסגור אותם וצא מכל התוכניות הפתוחות.
	- **.2** הכנס את תקליטור מערכת ההפעלה.
	- **.3** לחץ על **Exit) יציאה)** אם מופיעה ההודעה .**( Windows את התקן (Install Windows**
- **.4** הפעל מחדש את המחשב.
- **5.** עם הופעת הסמל של ™Dell, הקש מיד על <12F<.

**הערה:** אם אתה ממתין זמן רב מדי והסמל של מערכת ההפעלה מופיע, המשך להמתין  $M$  Wicrosoft® עד שיופיע שולחו העבודה של לאחר מכו כבה את המחשב :Windows® ונסה שוב.

- **הערה:** השלבים הבאים משנים את רצף האתחול באופן חד פעמי בלבד. בהפעלה הבאה, המחשב יאתחל בהתאם להתקנים שצוינו בתוכנית הגדרת המערכת.
- **.6** כאשר רשימת ההתקנים של האתחול מופיעה, .<Enter> והקש **CD/DVD/CD-RW** את סמן
- **.7** הקש על מקש כלשהו כדי **לאתחל מכונן תקליטורים**. בצע את ההוראות המופיעות על-גבי המסך כדי להשלים את תהליך ההתקנה.

# **קבלת עזרה**

אם נתקלת בבעיה במחשב, באפשרותך לבצע את השלבים שלהלן כדי לאבחן ולפתור את הבעיה:

- **.1** ראה "פתרון בעיות" בעמוד 26 לקבלת מידע והליכים הקשורים לבעיה במחשב.
- **.2** ראה "תוכנית האבחון של Dell " בעמוד 38 לעיון בהליכים להפעלת תוכנית האבחון של Dell .
	- **.3** מלא את "רשימת הפעולות לביצוע אבחון" בעמוד .52
- **.4** השתמש בערכת הכלים המקיפה של שירותים מקוונים של Dell, הזמינה באתר התמיכה של עזרה לקבלת ,)**support.dell.com**) Dell בהתקנה והליכים לפתרון בעיות. ראה "שירותים מקוונים" בעמוד 48לקבלת רשימה מקיפה של התמיכה המקוונת של Dell.
	- **.5** אם השלבים שלעיל לא סייעו בפתרון הבעיה, ראה "פנייה אל Dell " בעמוד .53
- **הערה:** התקשר לתמיכה של Dell מטלפון g ( שנמצא בקרבת המחשב, על מנת שאנשי התמיכה יוכלו לסייע לך בהליכים הנחוצים.
- **הערה:** ייתכן כי מערכת קודי השירות המהיר **S** של Dell לא תהיה זמינה בכל המדינות.

כשתתבקש להקיש את הקוד שלך במערכת המענה האוטומטי של Dell, הזן את קוד השירות המהיר לניתוב השיחה ישירות לאיש התמיכה המתאים. אם אין לך קוד שירות מהיר, פתח את התיקייה **Accessories Dell) כלי שירות של Dell(**, לחץ פעמיים על הסמל **Code Service Express (קוד שירות מהיר)** ועקוב אחר ההנחיות המוצגות.

**הערה:** חלק מהשירותים הבאים אינם זמינים תמיד בכל המקומות מחוץ לארה"ב. לקבלת מידע אודות זמינות, פנה לנציג Dell המקומי.

### **תמיכה טכנית ושירות לקוחות**

שירות התמיכה של Dell זמין לענות על שאלותיך אודות החומרה של Dell. צוות התמיכה שלנו משתמש בתוכנית אבחון ממוחשבת כדי לספק מענה מהיר ומדויק.

כדי לפנות לשירות התמיכה של Dell, ראה "לפני שתתקשר" בעמוד 52 ולאחר מכן עיין בפרטים ליצירת קשר באזורך או עבור אל .**support.dell.com**

# **DellConnect™**

 DellConnect הוא כלי פשוט לגישה מקוונת המאפשר לשותף השירות והתמיכה של Dell לגשת למחשב שלך דרך חיבור פס רחב, לאבחן את הבעיה ולתקנה, כל זאת תחת הפיקוח שלך. לקבלת מידע נוסף, עבור אל **com.dell.support** ולחץ על .**DellConnect**

### **שירותים מקוונים**

באפשרותך ללמוד על מוצרים ושירותים של Dell באתרי האינטרנט הבאים:

- **www.dell.com •**
- האוקיינוס/אסיה מדינות(**www.dell.com/ap •** השקט בלבד)
	- (בלבד יפן(**www.dell.com/jp •**
	- (בלבד אירופה(**www.euro.dell.com •**
- הלטינית אמריקה מדינות(**www.dell.com/la •** והקריביים)
	- (בלבד קנדה (**www.dell.ca •**

באפשרותך לגשת לתמיכה של Dell דרך כתובות אתרי האינטרנט והדואר האלקטרוני הבאות:

אתרי אינטרנט של התמיכה של Dell

- **support.dell.com •**
- (בלבד יפן(**support.jp.dell.com •**
- (בלבד אירופה(**support.euro.dell.com •**

כתובות דואר אלקטרוני של התמיכה של Dell

- **mobile\_support@us.dell.com •**
	- **support@us.dell.com •**
- אמריקה מדינות(**la-techsupport@dell.com •** הלטינית והקריביים בלבד)
	- אסיה מדינות(**apsupport@dell.com •** והאוקיינוס השקט בלבד)

כתובות דואר אלקטרוני של השיווק והמכירות של Dell

- אסיה מדינות (**apmarketing@dell.com •** והאוקיינוס השקט בלבד)
- (בלבד קנדה(**sales\_canada@dell.com •** פרוטוקול העברת קבצים אנונימי (FTP(
	- **ftp.dell.com •**

היכנס כמשתמש: anonymous והשתמש בכתובת הדואר האלקטרוני שלך כסיסמה.

# **Automated Order-Status Service) שירות מצב הזמנה אוטומטי)**

לבדיקת מצב הזמנה כלשהי של מוצרי Dell , באפשרותך לגשת לאתר **com.dell.support**, או להתקשר לשירות מצב ההזמנות האוטומטי. מענה קולי מבקש ממך להזין את המידע הדרוש לאיתור ולדיווח על מצב הזמנתך. לאיתור מספר הטלפון עבור האזור שלך, ראה "פנייה אל Dell " בעמוד .53

אם יש בעיה בהזמנה שלך, כגון רכיבים חסרים, אם נכללו בהזמנה רכיבים שגויים או במקרה של חיוב שגוי, צור קשר עם שירות הלקוחות של חברת Dell. החזק את החשבונית או את תעודת המשלוח בהישג יד בעת ההתקשרות. לאיתור מספר הטלפון עבור האזור שלך, ראה "פנייה אל Dell " בעמוד .53

**קבלת עזרה**

## **מידע על המוצר**

אם אתה זקוק למידע לגבי מוצרים אחרים שניתן לרכוש מחברת Dell, או אם ברצונך לבצע הזמנה, בקר באתר האינטרנט של Dell בכתובת **com.dell.www**. לאיתור מספר הטלפון עבור האזור שלך או כדי לשוחח עם מומחה מכירות, ראה "פנייה אל Dell " בעמוד .53

# **החזרת פריטים לתיקון במסגרת האחריות או לקבלת זיכוי**

הכן את כל הפריטים שברצונך להחזיר, לצורכי תיקון או לצורכי זיכוי, באופן הבא:

- **.1** התקשר לחברת Dell לקבלת Return מספר (Material Authorization Number אישור להחזרת חומרים) וכתוב אותו בבירור ובאופן בולט על-גבי האריזה.
- **.2** לאיתור מספר הטלפון עבור האזור שלך, ראה "פנייה אל Dell " בעמוד .53
- **.3** כלול העתק של החשבונית ומכתב המתאר את סיבת ההחזרה.
- **.4** כלול עותק של רשימת הפעולות לביצוע באבחון (ראה "רשימת פעולות לביצוע באבחון" בעמוד 52), המציין את הבדיקות שערכת ואת הודעות השגיאה שהתקבלו בתוכנית האבחון של Dell) ראה "תוכנית האבחון של Dell " בעמוד 38).
- **.5** כלול אביזרים המשויכים לפריטים המוחזרים (כבלי חשמל, תוכנה, מדריכים וכן הלאה), אם ההחזרה היא לשם קבלת זיכוי.
	- **.6** ארוז את הציוד שברצונך להחזיר בחומרי האריזה המקוריים (או דומים להם).
- **הערה:** התשלום על הוצאות המשלוח הוא באחריותך. אתה אחראי גם לבטח את המוצרים שאתה מחזיר, ואתה לוקח על עצמך את הסיכון שהם ילכו לאיבוד במהלך המשלוח לחברת Dell. חבילות לתשלום בעת המסירה ולא יתקבלו (C.O.D)
- **הערה:** מוצרים מוחזרים שלא עונים על כל הדרישות לעיל, יידחו על-ידי הסניף המקבל של חברת Dell ויישלחו חזרה אליך.

### **לפני שתתקשר**

**הערה:** החזק את קוד המשלוח המהיר בהישג יד בעת הפנייה. הקוד מסייע למערכת האוטומטית של מענה התמיכה הטלפוני של Dell לנתב את שיחתך ביעילות רבה יותר. ייתכן שתתבקש גם לספק את תג השירות שלך (הממוקם בגב המחשב שברשותך או בתחתית שלו).

זכור למלא את 'רשימת פעולות לביצוע באבחון' שלהלן. במקרה הצורך, הפעל את המחשב לפני שתתקשר לחברת Dell לקבלת סיוע, והתקשר ממכשיר טלפון הנמצא סמוך למחשב. ייתכן שתתבקש להקיש פקודות מסוימות במקלדת, למסור מידע מפורט במהלך ביצוע פעולות, או לנסות צעדים אחרים לפתרון הבעיה שניתן לבצע רק במחשב עצמו. ודא שתיעוד המחשב נמצא בהישג ידך.

### **שימת פעולות לביצוע באבחון**

- שם:
- תאריך:
- כתובת:
- מספר טלפון:
- תג שירות (ברקוד בגב המחשב או בתחתית שלו):
	- קוד שירות מהיר:
- Return Material Authorization Number **•** (מספר אישור להחזרת חומרים) (אם סופק על- ידי טכנאי תמיכה של Dell(:
	- מערכת הפעלה וגרסה:
		- התקנים:
		- כרטיסי הרחבה:
	- האם אתה מחובר לרשת? כן /לא
		- רשת, גרסה ומתאם רשת:
			- תוכניות וגרסאות:

עיין בתיעוד של מערכת ההפעלה כדי לברר את תוכן קובצי האתחול של המחשב. אם המחשב מחובר למדפסת, הדפס את כל הקבצים. אחרת, רשום את תוכן כל קובץ לפני שתתקשר לחברת Dell.

- הודעת שגיאה, קוד צפצוף או קוד אבחון:
- תיאור הבעיה וצעדים שביצעת לפתרון הבעיה:

# **פניה אל Dell**

לקוחות בארה"ב יתקשרו למספר .( 800-999-3355) 800- WWW-DELL

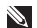

**הערה:** אם אין ברשותך חיבור אינטרנט פעיל, באפשרותך למצוא מידע ליצירת קשר בחשבונית הרכש, תעודת המשלוח, החשבון או קטלוג המוצרים של Dell .

Dell מספקת מספר אפשרויות תמיכה ושירות מקוונות ובאמצעות הטלפון. הזמינות משתנה בהתאם לארץ ולמוצר; שירותים מסוימים עשויים שלא להיות זמינים באזורך.

לפנייה אל Dell בנושאי מכירות, תמיכה טכנית או שירות לקוחות:

- .**support.dell.com** בכתובת בקר **.1**
- **.2** ברר פרטים לגבי הארץ או האזור שלך בתפריט **בחר (Choose A Country/Region** הנפתח **ארץ/אזור)** בחלק התחתון של הדף.
- **.3** לחץ על **Us Contact) צור קשר)** בצד השמאלי של הדף.
	- **.4** בחר את הקישור המתאים לשירות או לתמיכה בהתאם לצורך שלך.
		- **.5** בחר את שיטת הפנייה אל Dell הנוחה לך.

# **איתור מידע ומשאבים נוספים**

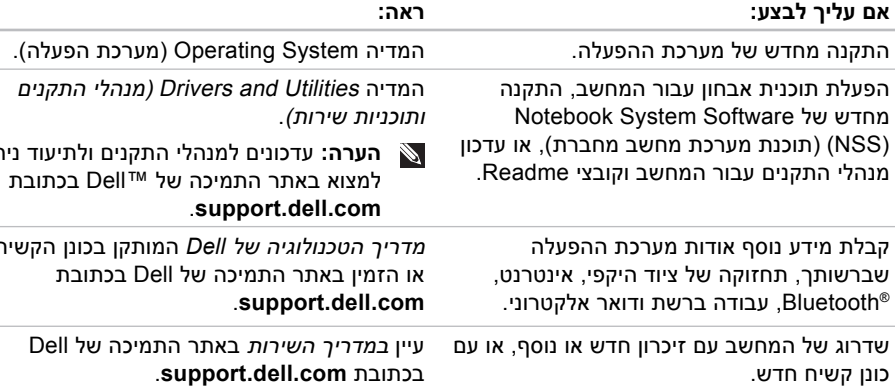

התקנה מחדש או החלפה של חלק בלוי או פגום.

**הערה:** עדכונים למנהלי התקנים ולתיעוד ניתן

*מדריך הטכנולוגיה של Dell* המותקן בכונן הקשיח

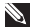

**הערה:** במדינות מסוימות, פתיחה והחלפה של חלקים במחשב עלולה לגרום לפקיעת האחריות. בדוק את האחריות ואת מדיניות החזרת המוצרים שלך לפני שתעבוד בתוך המחשב.

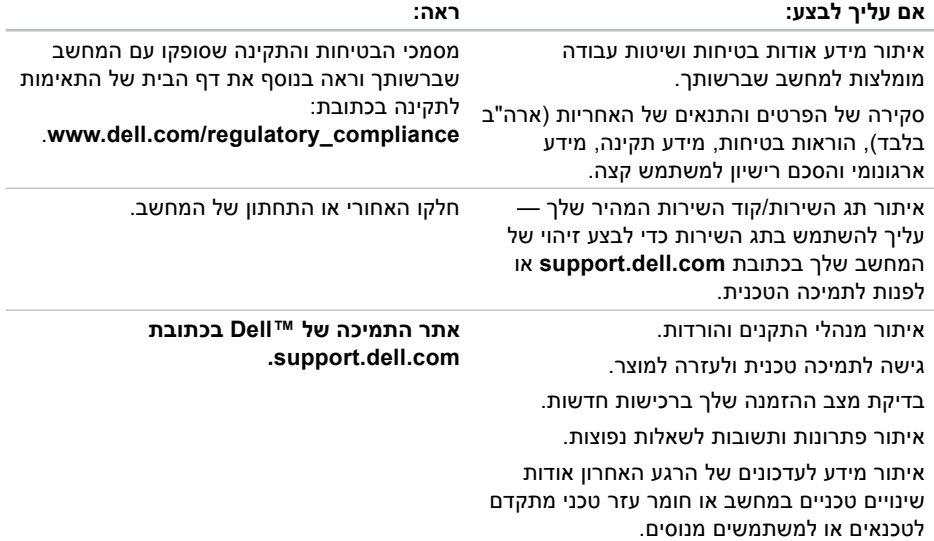

# **מפרטים**

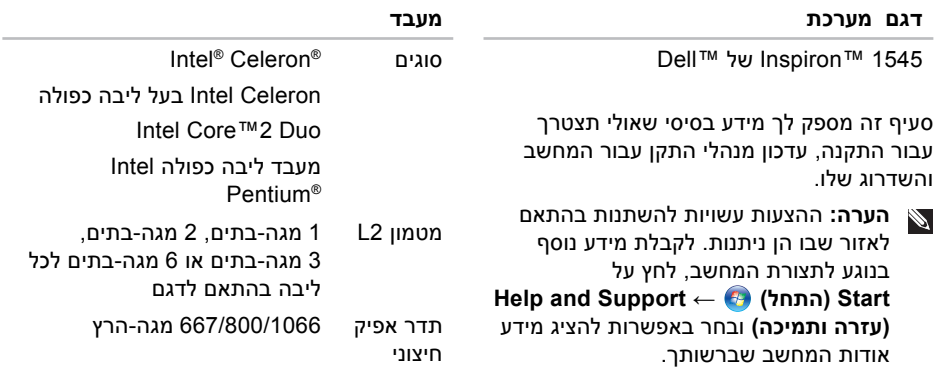

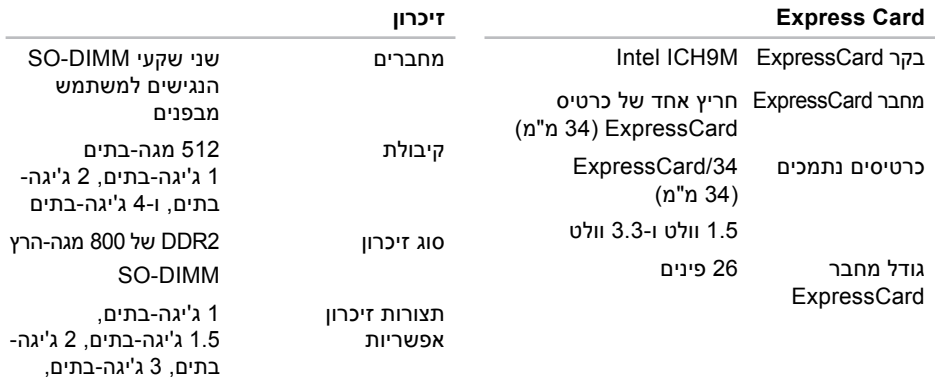

4 ג'יגה-בתים, 6 ג'יגה בתים, ו-8 ג'יגה-בתים.

**הערה:** לקבלת הוראות בנוגע לשדרוג

הזיכרון, עיין במדריך השירות באתר התמיכה .support.dell.com בכתובת Dell של **הערה:** כדי ליהנות מהיתרונות שביכולות פס רחב מסוג ערוץ כפול, עליך לאכלס את שני חריצי הזיכרון בכרטיסים מאותו גודל.

#### **פרטים**

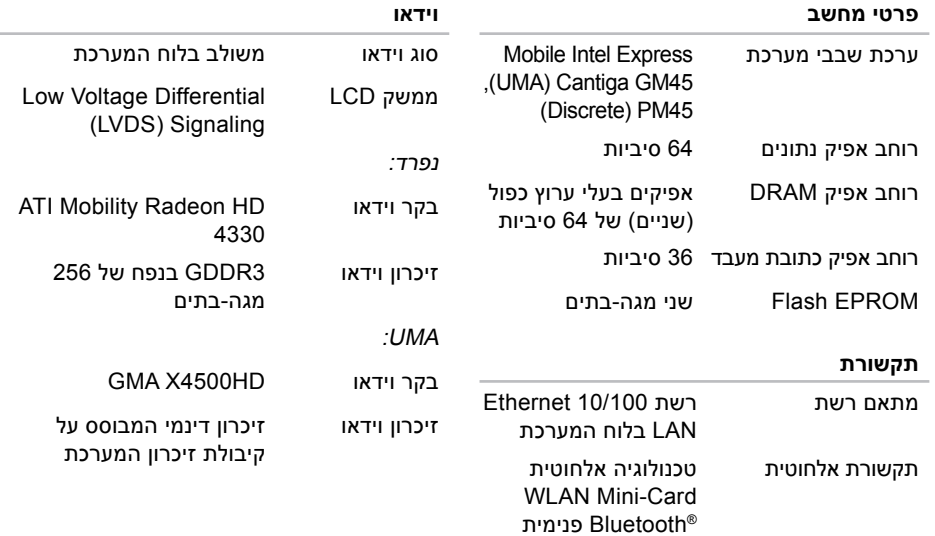

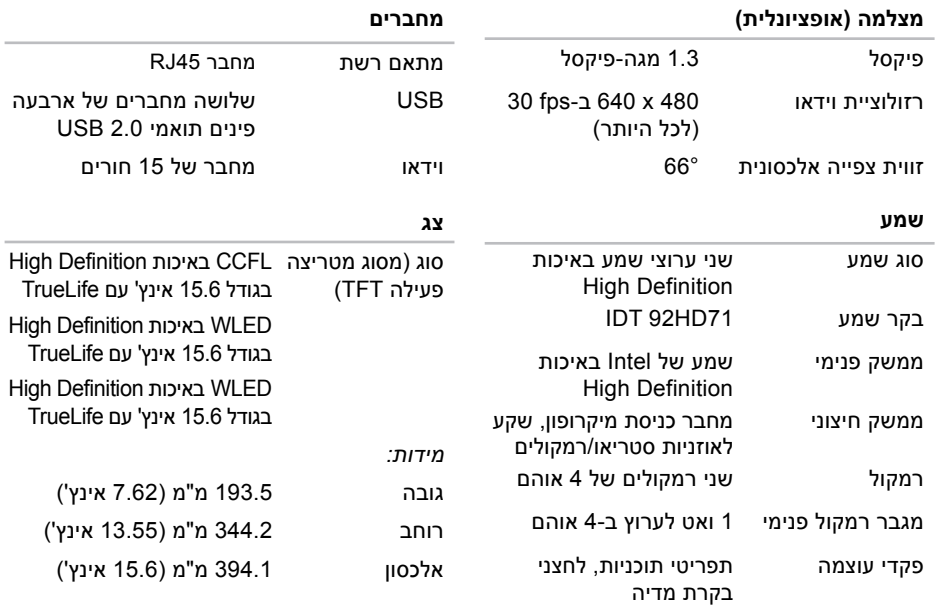

**פרטים**

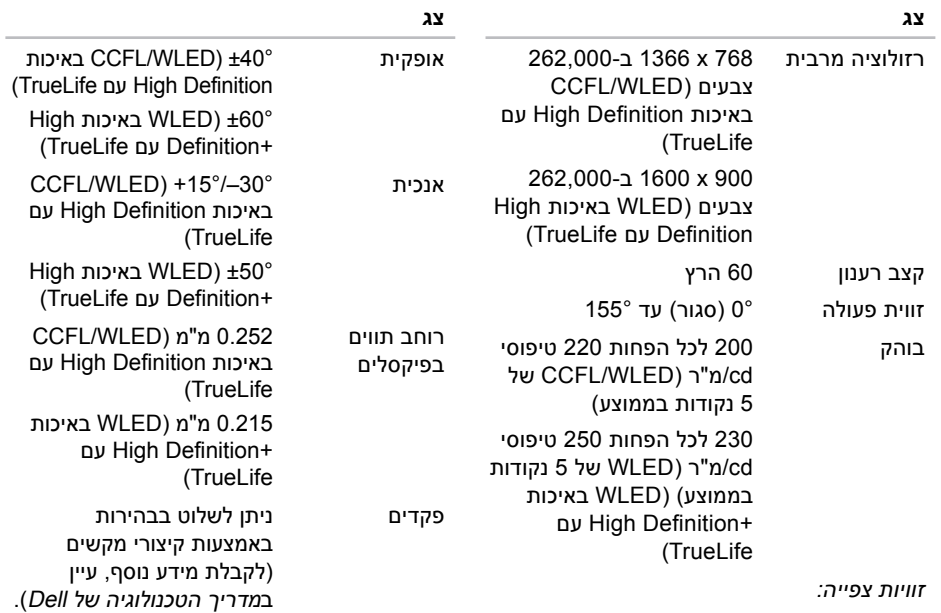

זוויות צפייה:

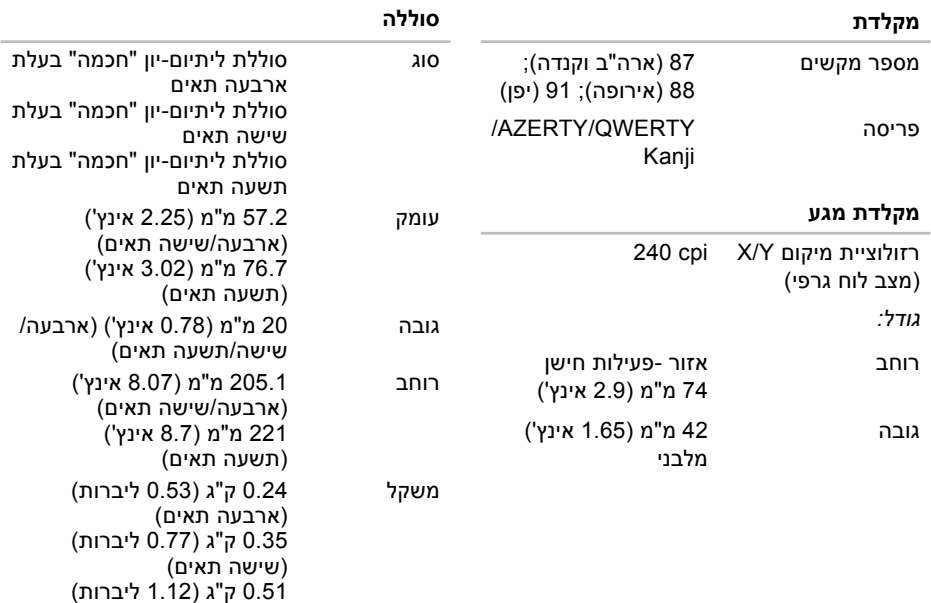

(תשעה תאים)

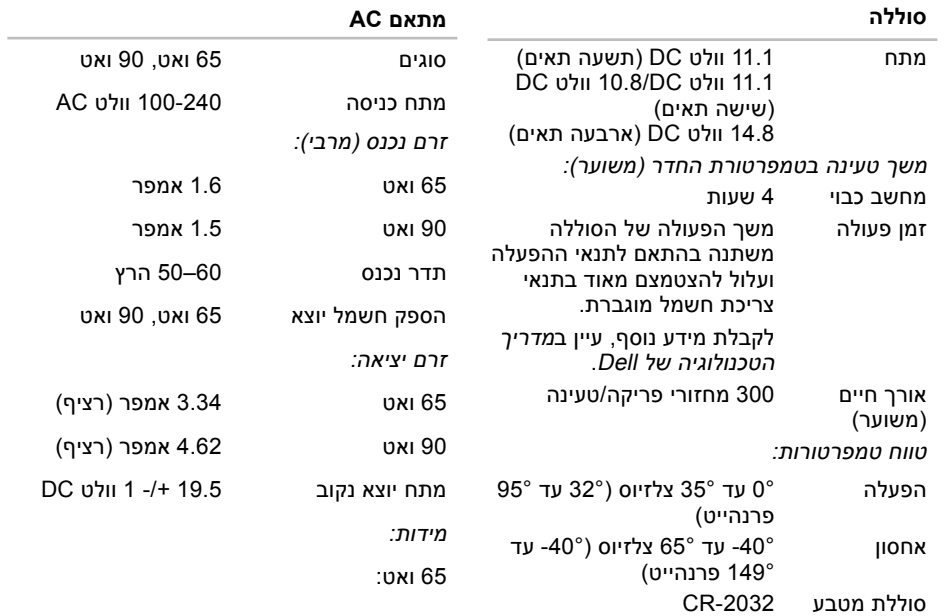

### **מתאם AC**

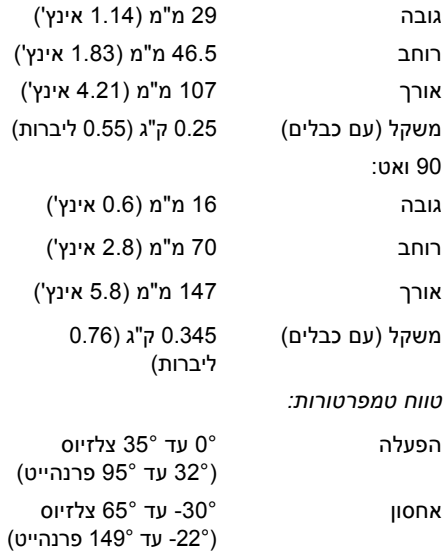

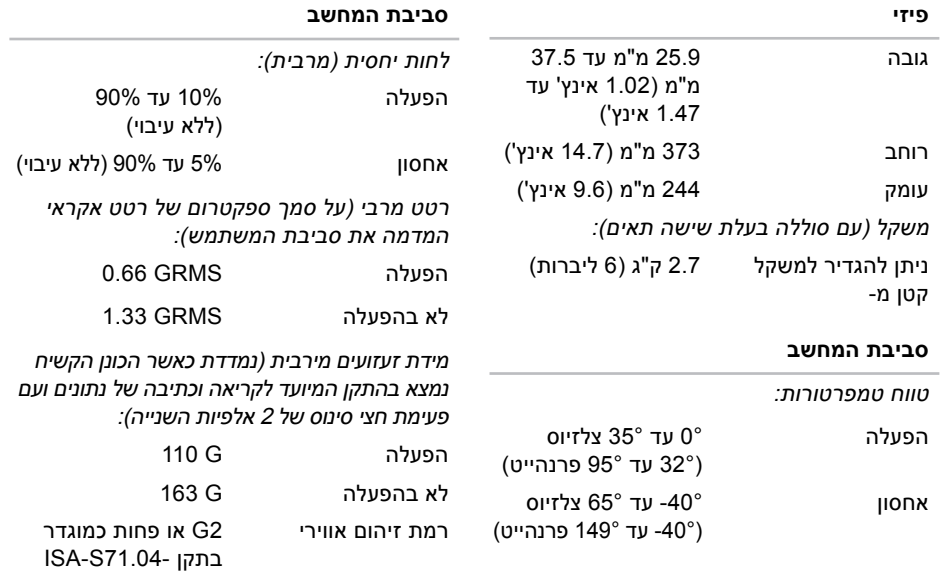

1985

# **אינדקס**

# **D**

**48** DellConnect **41** Dell Factory Image Restore DVD, הפעלה ויצירה **27**

# **I**

ISP

ספק שירותי אינטרנט **10**

### **S**

Restore System) שחזור מערכת) **41**

### **W**

Windows, התקנה מחדש **41** Windows Vista® Program Compatibility Wizard (אשף תאימות תוכניות) **33**

התקנה **10** התקנה מחדש **46**

### **א**

אוורור, הבטחה **5** איתור מידע נוסף **54** אנרגיה שימור **28** אפיק הרחבה **58** אפשרויות התקנה מחדש של המערכת **41** אתר האינטרנט של התמיכה של Dell **55**

### **ב**

בעיות, פתרון **26** בעיות בחומרה אבחון **38** בעיות זיכרון פתרון **32**

#### **אינדקס**

בעיות חשמל, פתרון **30** בעיות תוכנה **33**

### **ג**

גיבויים יצירה **28**

### **ה**

הגדרה, לפני שתתחיל **5** הודעות מערכת **36** החזרה במסגרת אחריות **50** התאמה אישית הגדרות צריכת האנרגיה שלך **28** שולחן העבודה שלך **27** התחברות ל-FTP, anonymous **49** התקנה מחדש של Windows **41**

### **ז**

זרימת אוויר, לאפשר **5**

### **ח**

חיבור לאינטרנט **10** חיבור אינטרנט **10** חיבור רשת תיקון **29** חיבור רשת אלחוטי **29**

#### **י**

יכולות המחשב **27**

### **כ**

כתובות דואר אלקטרוני לתמיכה **49** כתובת דואר אלקטרוני לתמיכה טכנית **49**

### **מ**

מדריך הטכנולוגיה של Dell לקבלת מידע נוסף **54**

מהירות רשת בדיקה מוצרים מידע ורכישה מחשב, הגדרה מנהלי התקנים והורדות מעבד מפצלי חשמל, שימוש מצב הזמנה מרכז התמיכה של Dell משאבים, מידע נוסף מתאם AC גודל ומשקל

### **נ**

נזק, הימנעות נתונים, גיבוי

### **ע**

עזרה קבלת סיוע ותמיכה **פ**ערכת שבבים

פותר בעיות החומרה פנייה אל Dell פנייה מקוונת אל Dell **ר**פתרון בעיות

רשת קווית כבל רשת, חיבור

### **ש**

שחזור הגדרות היצרן שימור אנרגיה

**אינדקס**

שירות לקוחות שליחת מוצרים להחזרה או לתיקון

### **ת**

תכונות התוכנה תמיכה בזיכרון תמיכה טכנית תקליטורים, הפעלה ויצירה

הודפס באירלנד

www.dell.com | support.dell.com

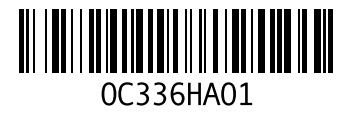